# **Inspiron 15 5000 2-in-1**

Setup and Specifications

**Regulatory Model: P58F Regulatory Type: P58F001 March 2021 Rev. A01**

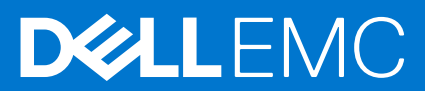

#### Notes, cautions, and warnings

**NOTE:** A NOTE indicates important information that helps you make better use of your computer.

**CAUTION: A CAUTION indicates either potential damage to hardware or loss of data and tells you how to avoid the problem.**

**<u>A</u>** WARNING: A WARNING indicates a potential for property damage, personal injury, or death.

**© 2016 Dell Inc. All rights reserved.** This product is protected by U.S. and international copyright and intellectual property laws. Dell and the Dell logo are trademarks of Dell Inc. in the United States and/or other jurisdictions. All other marks and names mentioned herein may be trademarks of their respective companies.

# **Contents**

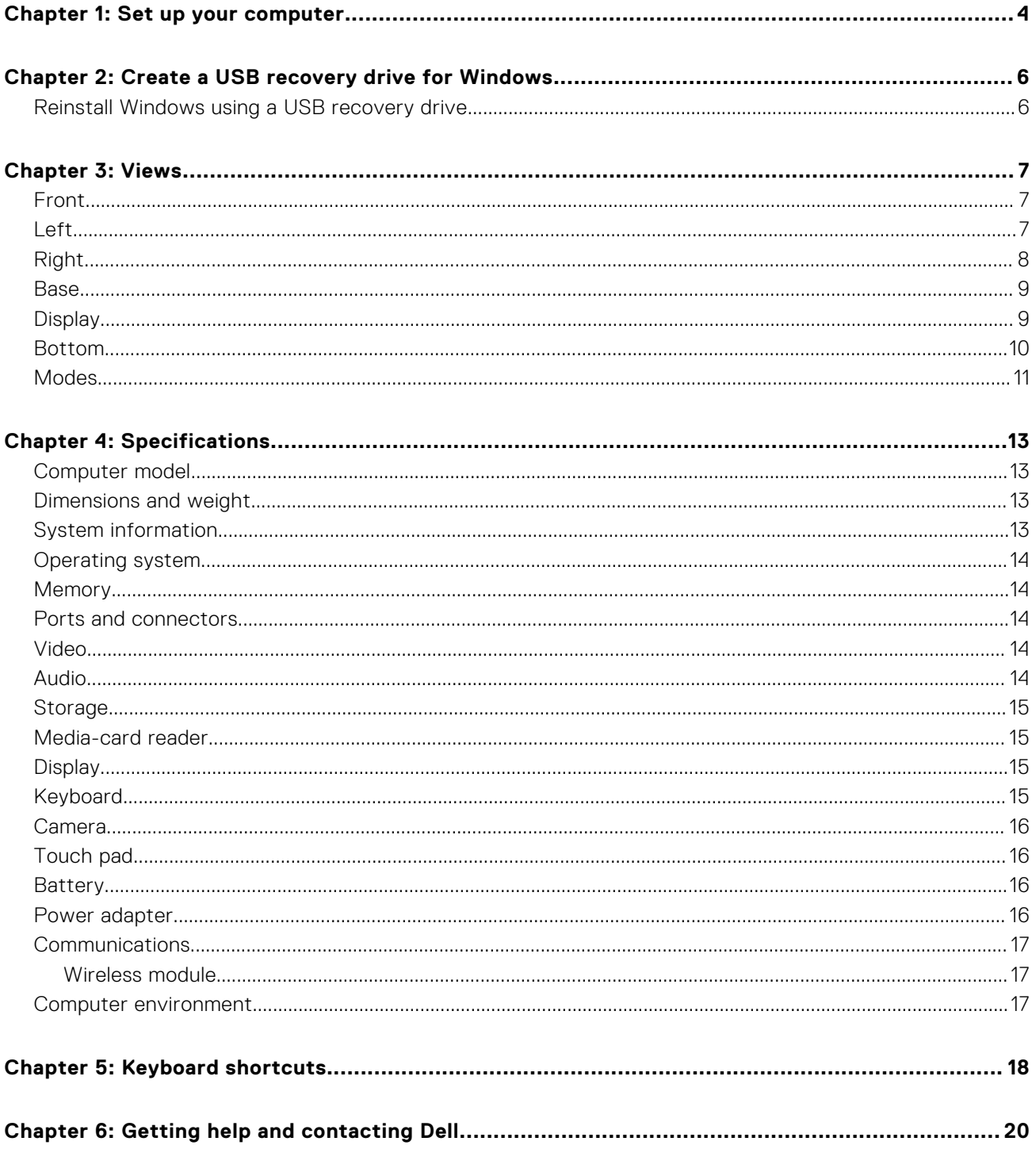

# **Set up your computer**

<span id="page-3-0"></span>1. Connect the power adapter and press the power button.

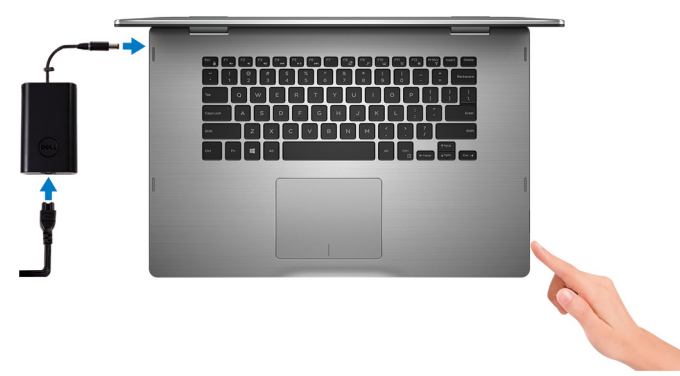

2. Finish operating system setup.

#### **For Windows**

a. Enable security and Dell updates.

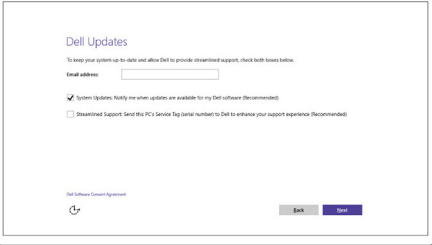

b. Connect to a wireless network.

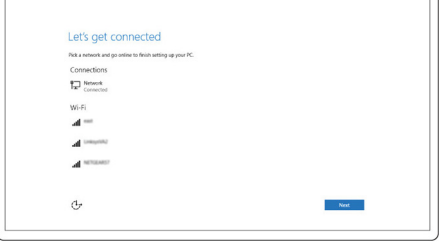

c. Sign-in to your Microsoft account or create a new account.

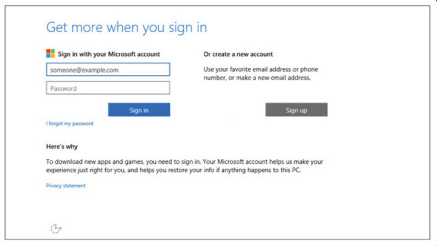

#### **For Ubuntu:**

Follow the instructions on the screen to finish setup.

3. Explore Dell resources on your desktop.

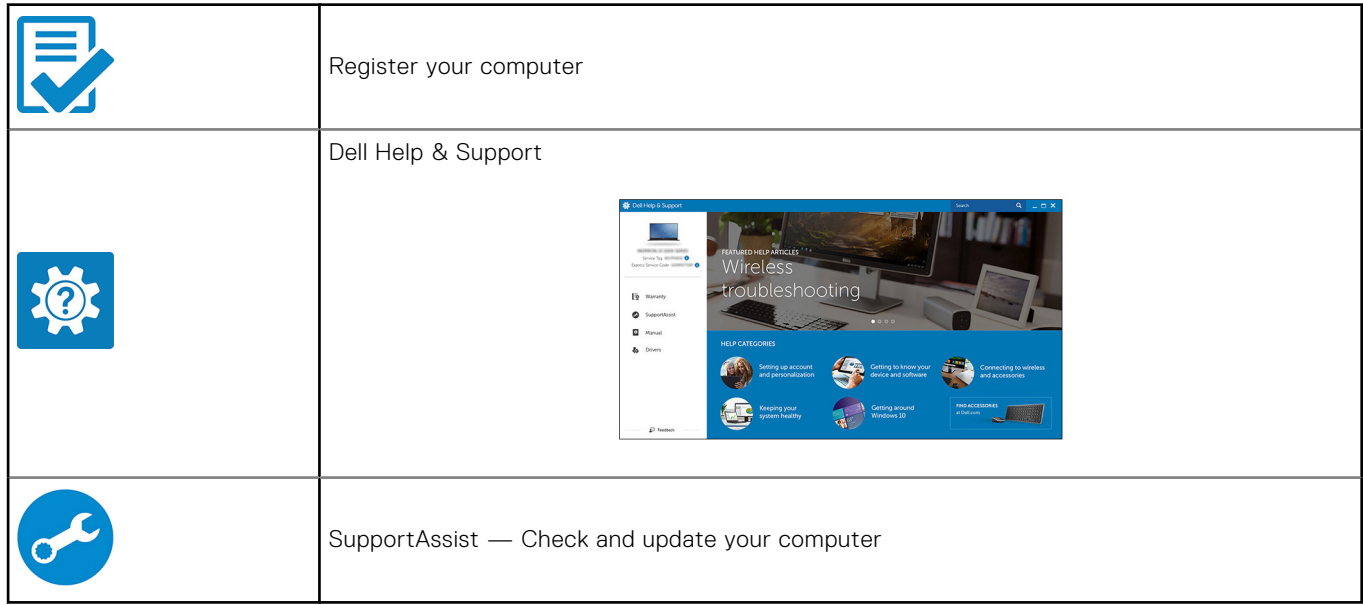

# <span id="page-5-0"></span>**Create a USB recovery drive for Windows**

Create a recovery drive to troubleshoot and fix problems that may occur with Windows. An empty USB flash drive with a minimum capacity of 16 GB is required to create the recovery drive.

 $(i)$ **NOTE:** This process may take up to an hour to complete.

**NOTE:** The following steps may vary depending on the version of Windows installed. Refer to the [Microsoft support site](https://support.microsoft.com) for ⋒ latest instructions.

- 1. Connect the USB flash drive to your computer.
- 2. In Windows search, type **Recovery**.
- In the search results, click **Create a recovery drive**. The **User Account Control** window is displayed.
- 4. Click **Yes** to continue. The **Recovery Drive** window is displayed.
- 5. Select **Back up system files to the recovery drive** and click **Next**.
- 6. Select the **USB flash drive** and click **Next**. A message appears, indicating that all data in the USB flash drive will be deleted.
- 7. Click **Create**.
- 8. Click **Finish**.

For more information about reinstalling Windows using the USB recovery drive, see the *Troubleshooting* section of your product's *Service Manual* at [www.dell.com/support/manuals.](https://www.dell.com/support/manuals)

#### **Topics:**

Reinstall Windows using a USB recovery drive

### **Reinstall Windows using a USB recovery drive**

#### **CAUTION: This process formats the hard drive and removes all data on your computer. Ensure that you back up data on your computer before beginning this task.**

**NOTE:** Before reinstalling Windows, ensure your computer has more than 2 GB of memory and more than 32 GB of storage space.

**NOTE:** This process may take up to an hour to complete and your computer will restart during the recovery process.

- 1. Connect the USB recovery drive to your computer.
- 2. Restart your computer.
- 3. Press F12 after the Dell logo is displayed on the screen to access the boot menu. A **Preparing one-time boot menu** message appears.
- 4. After the boot menu loads, select the USB recovery device under **UEFI BOOT**. The system reboots and a screen to **Choose the keyboard layout** is displayed.
- 5. Choose your keyboard layout.
- 6. In the **Choose an option** screen, click **Troubleshoot**.
- 7. Click **Recover from a drive**.
- 8. Choose one of the following options:
	- **Just remove my files** to do a quick format.
	- **Fully clean the drive** to do a complete format.
- 9. Click **Recover** to start the recovery process.

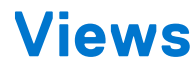

#### <span id="page-6-0"></span>**Topics:**

- Front
- Left
- [Right](#page-7-0)
- [Base](#page-8-0)
- **[Display](#page-8-0)**
- [Bottom](#page-9-0)
- **[Modes](#page-10-0)**

### **Front**

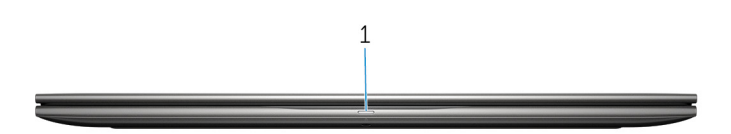

#### 1. **Power and battery-status light/hard-drive activity light**

Indicates the battery-charge status or the hard-drive activity.

**(i)** NOTE: Press Fn+H to toggle this light between power and battery-status light and hard-drive activity light.

#### **Hard-drive activity light**

Turns on when the computer reads from or writes to the hard drive.

#### **Power and battery-status light**

Indicates the power and battery-charge status.

**Solid white** — Power adapter is connected and the battery has more than 5% charge.

**Amber** — Computer is running on battery and the battery has less than 5% charge.

#### **Off**

- Power adapter is connected and the battery is fully charged.
- Computer is running on battery and the battery has more than 5% charge.
- Computer is in sleep state, hibernation, or turned off.

### **Left**

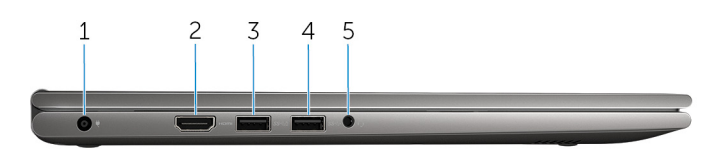

#### 1. **Power-adapter port**

Connect a power adapter to provide power to your computer and charge the battery.

#### 2. **HDMI port**

Connect a TV or another HDMI-in enabled device. Provides video and audio output.

#### 3. **USB 3.0 port with PowerShare**

<span id="page-7-0"></span>Connect peripherals such as storage devices and printers. Provides data transfer speeds up to 5 Gbps.

PowerShare enables you to charge your USB devices even when your computer is turned off.

- **(i)** NOTE: If your computer is turned off or in hibernate state, you must connect the power adapter to charge your devices using the PowerShare port. You must enable this feature in the BIOS setup program.
- **NOTE:** Certain USB devices may not charge when the computer is turned off or in sleep state. In such cases, turn on the computer to charge the device.

#### 4. **USB 3.0 port**

Connect peripherals such as storage devices and printers. Provides data transfer speeds up to 5 Gbps.

#### 5. **Headset port**

Connect a headphone, a microphone, or a headset (headphone and microphone combo).

## **Right**

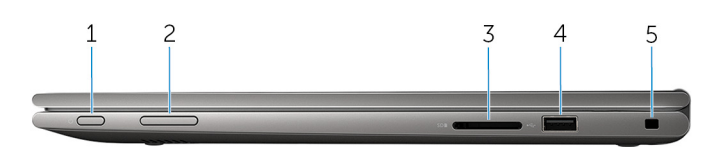

#### 1. **Power button**

Press to turn on the computer if it is turned off or in sleep state.

Press to put the computer in sleep state if it is turned on.

Press and hold for 4 seconds to force shut-down the computer.

**NOTE:** You can customize the power-button behavior in Power Options. For more information, see *Me and My Dell* at [www.dell.com/support/manuals](https://www.dell.com/support/manuals).

#### 2. **Volume-control buttons**

Press to increase or decrease the volume.

#### 3. **Media-card reader**

Reads from and writes to media cards.

#### 4. **USB 2.0 port**

Connect peripherals such as storage devices and printers. Provides data transfer speeds up to 480 Mbps.

#### 5. **Security-cable slot**

Connect a security cable to prevent unauthorized movement of your computer.

<span id="page-8-0"></span>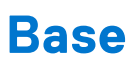

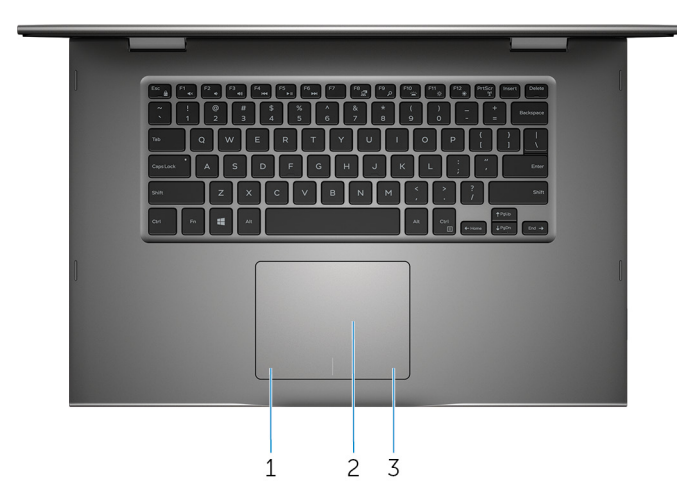

#### 1. **Left-click area**

Press to left-click.

#### 2. **Touch pad**

Move your finger on the touch pad to move the mouse pointer. Tap to left-click and two finger tap to right-click.

#### 3. **Right-click area**

Press to right-click.

### **Display**

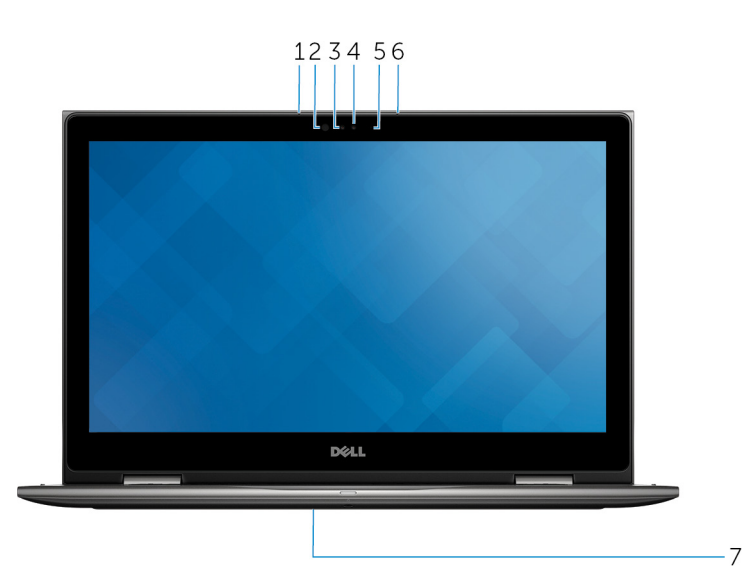

#### 1. **Left microphone**

Provides digital sound input for audio recording and voice calls.

#### 2. **Infrared emitter (optional)**

Emits infrared light, which enables the infrared camera to sense depth and track motion.

#### 3. **Infrared camera (optional)**

Enables you to video chat, capture photos, and record videos. Depth-sensing feature of the camera enhances security when paired with Windows Hello.

#### <span id="page-9-0"></span>4. **Camera**

Enables you to video chat, capture photos, and record videos.

#### 5. **Camera-status light**

Turns on when the camera is in use.

#### 6. **Right microphone**

Provides digital sound input for audio recording, voice calls, and so on.

#### 7. **Service tag location**

The service tag is a unique alphanumeric identifier that allows Dell service technicians to identify the hardware components in your computer and access warranty information.

### **Bottom**

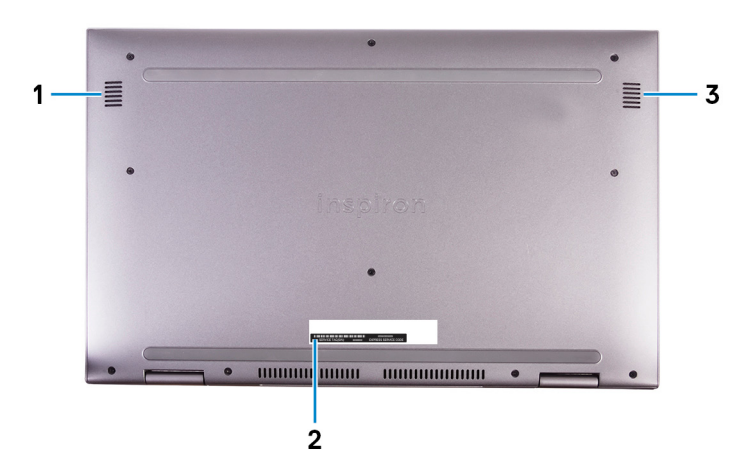

#### 1. **Left speaker**

Provides audio output.

#### 2. **Service Tag label**

The Service Tag is a unique alphanumeric identifier that enables Dell service technicians to identify the hardware components in your computer and access warranty information.

#### 3. **Right speaker**

Provides audio output.

## <span id="page-10-0"></span>**Modes**

### Notebook

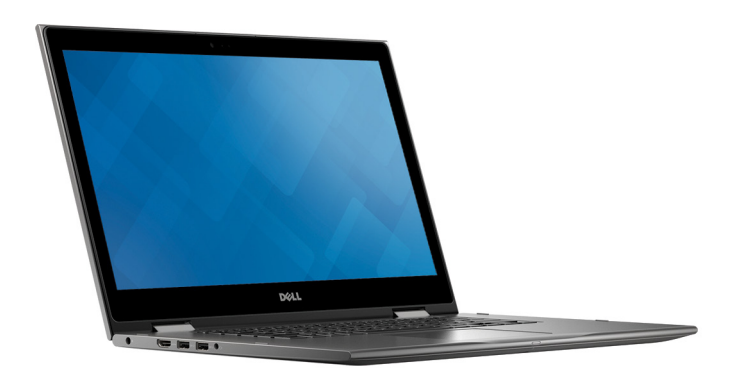

### Tablet

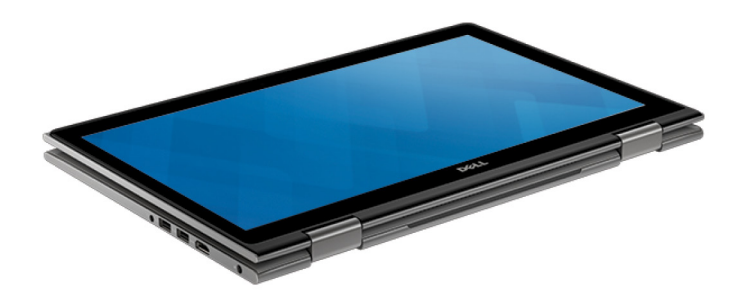

### **Stand**

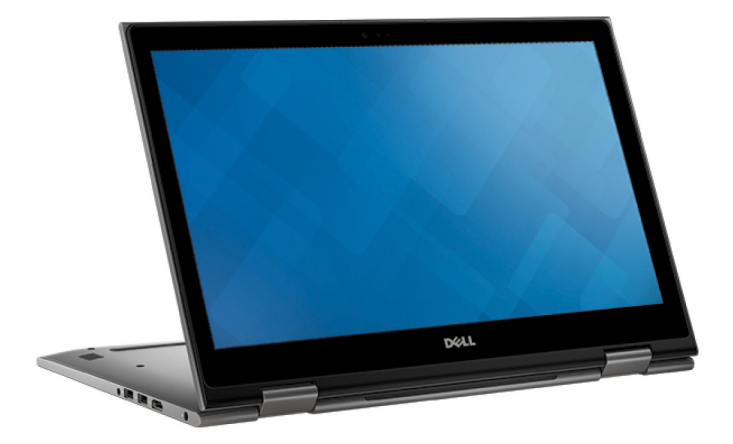

### Tent

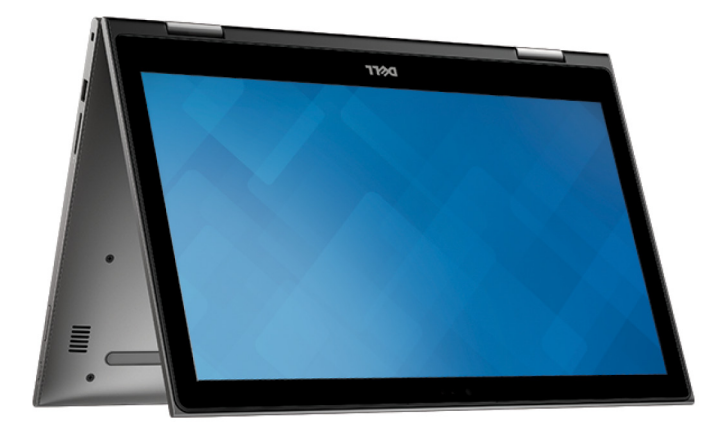

# **Specifications**

#### <span id="page-12-0"></span>**Topics:**

- Computer model
- Dimensions and weight
- System information
- [Operating system](#page-13-0)
- **[Memory](#page-13-0)**
- [Ports and connectors](#page-13-0)
- [Video](#page-13-0)
- [Audio](#page-13-0)
- **[Storage](#page-14-0)**
- [Media-card reader](#page-14-0)
- **[Display](#page-14-0)**
- **[Keyboard](#page-14-0)**
- [Camera](#page-15-0)
- [Touch pad](#page-15-0)
- [Battery](#page-15-0)
- [Power adapter](#page-15-0)
- [Communications](#page-16-0)
- [Computer environment](#page-16-0)

### **Computer model**

#### **Table 1. Computer model**

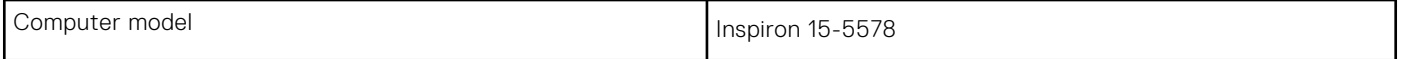

### **Dimensions and weight**

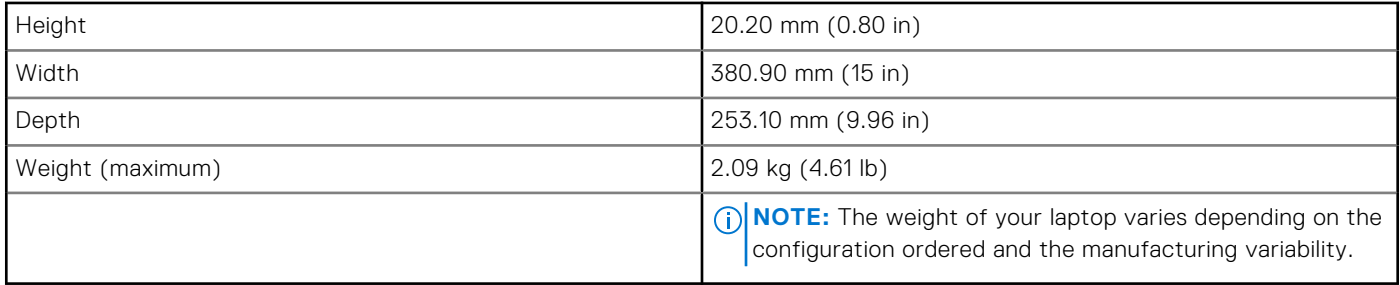

### **System information**

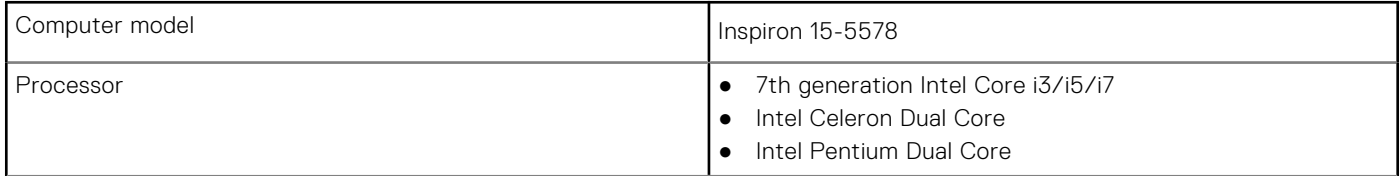

<span id="page-13-0"></span>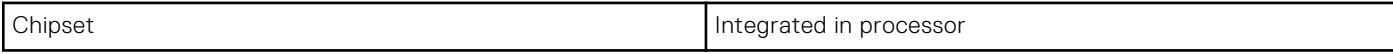

## **Operating system**

#### **Table 2. Operating system**

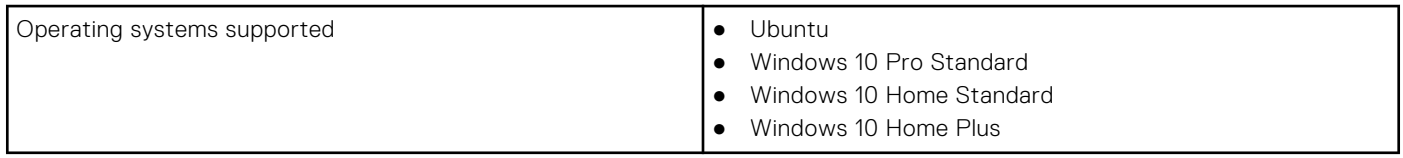

## **Memory**

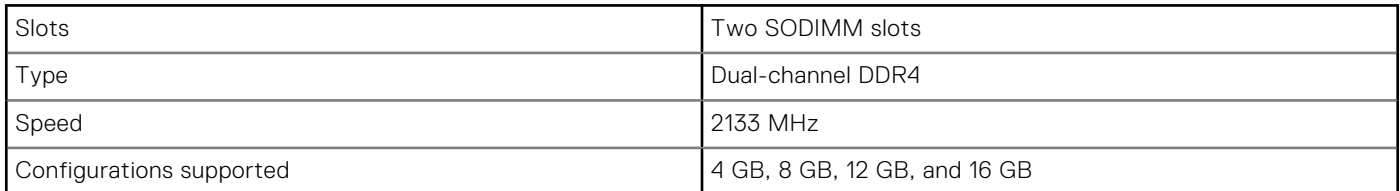

## **Ports and connectors**

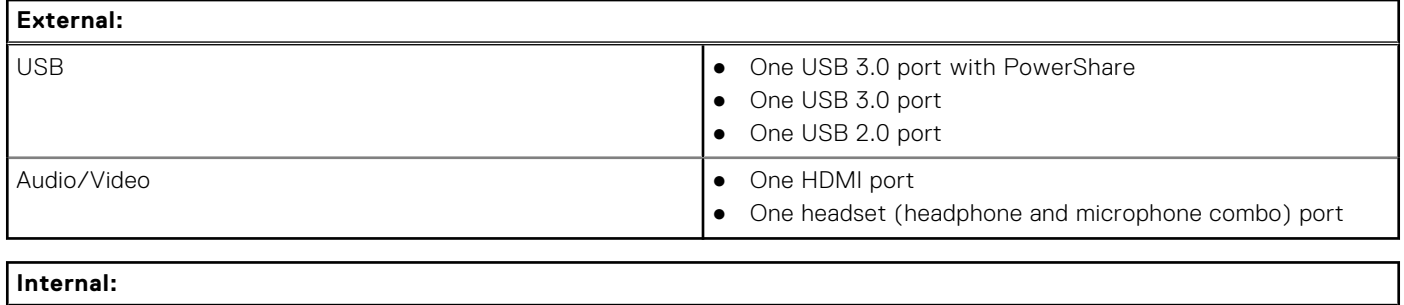

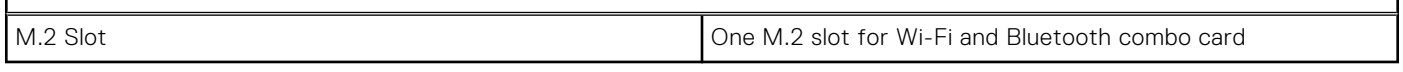

### **Video**

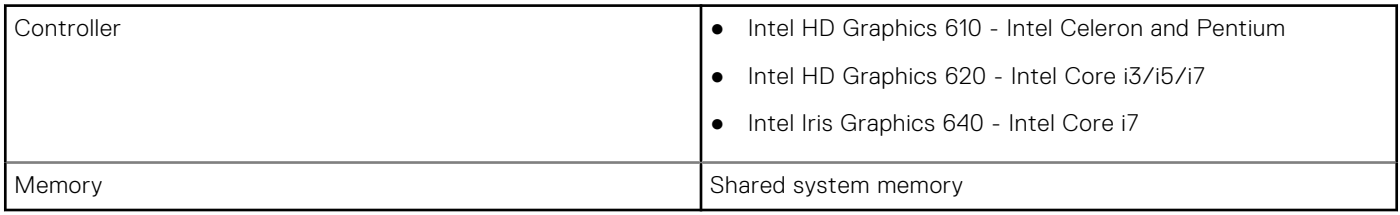

## **Audio**

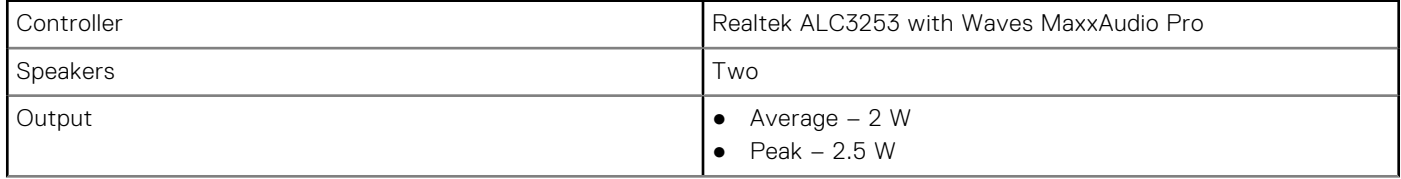

<span id="page-14-0"></span>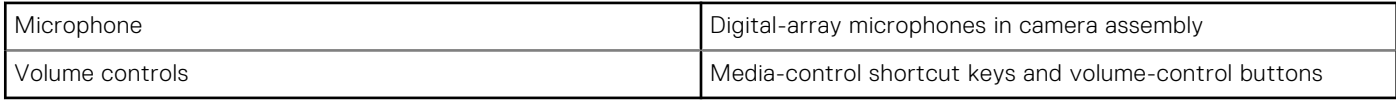

## **Storage**

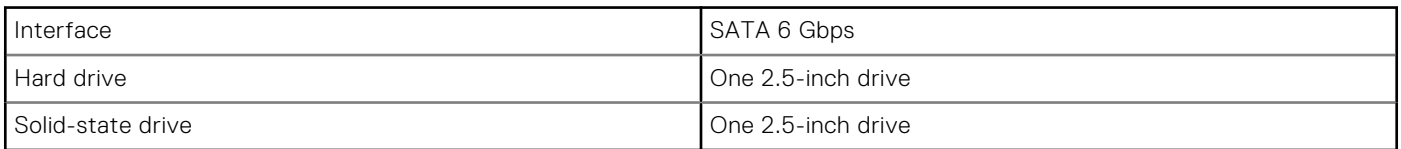

### **Media-card reader**

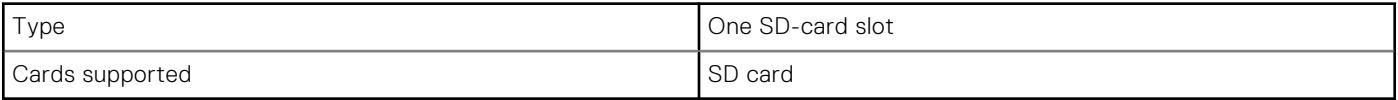

## **Display**

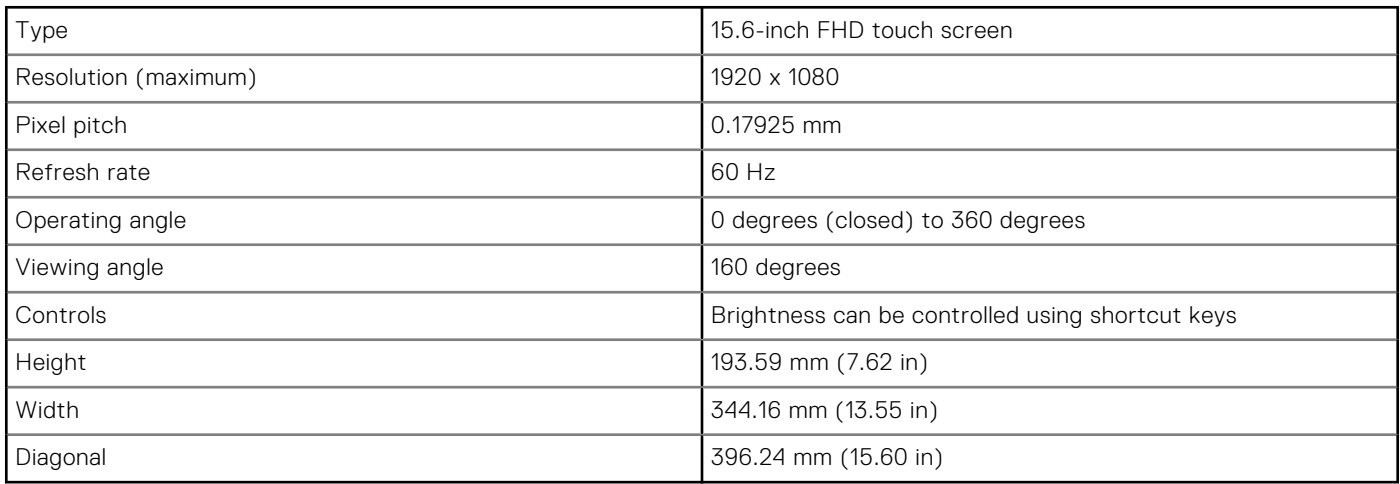

# **Keyboard**

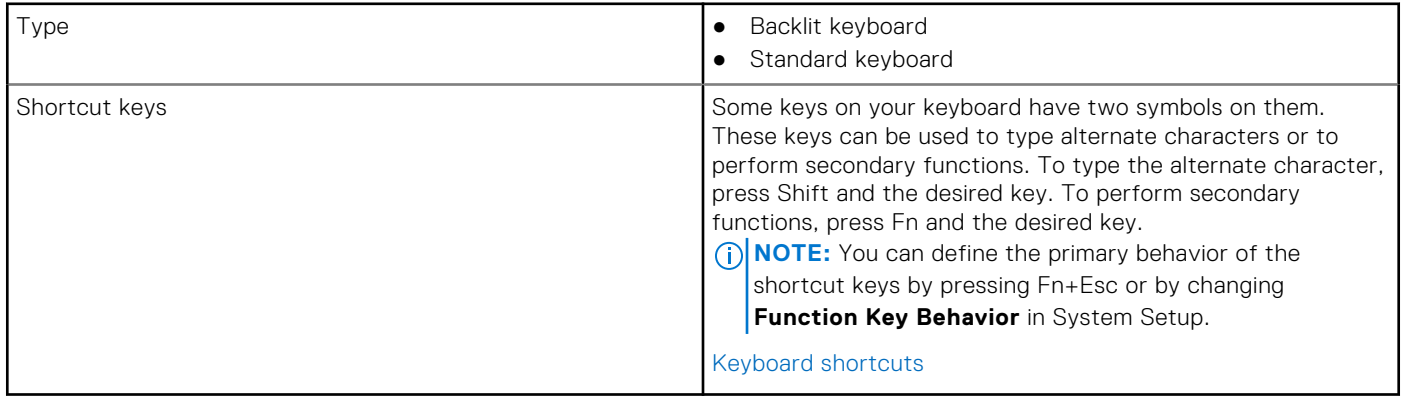

## <span id="page-15-0"></span>**Camera**

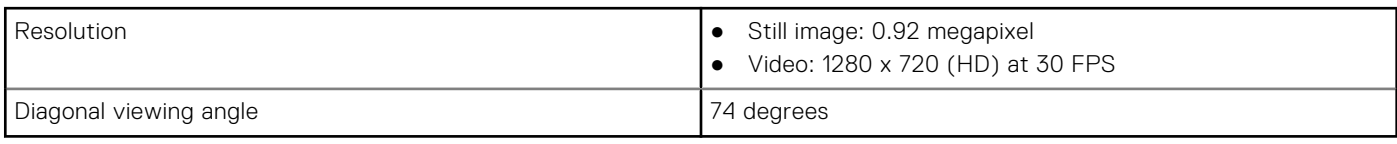

## **Touch pad**

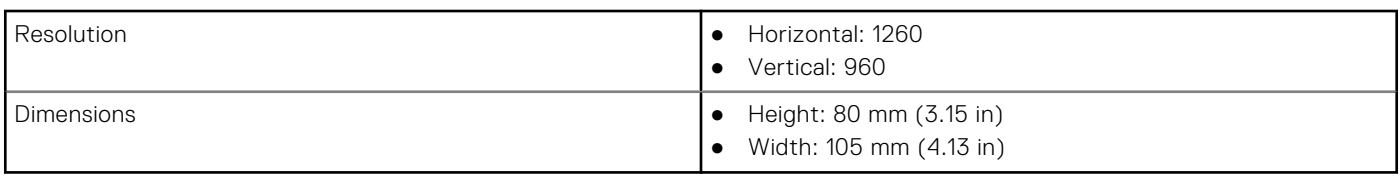

## **Battery**

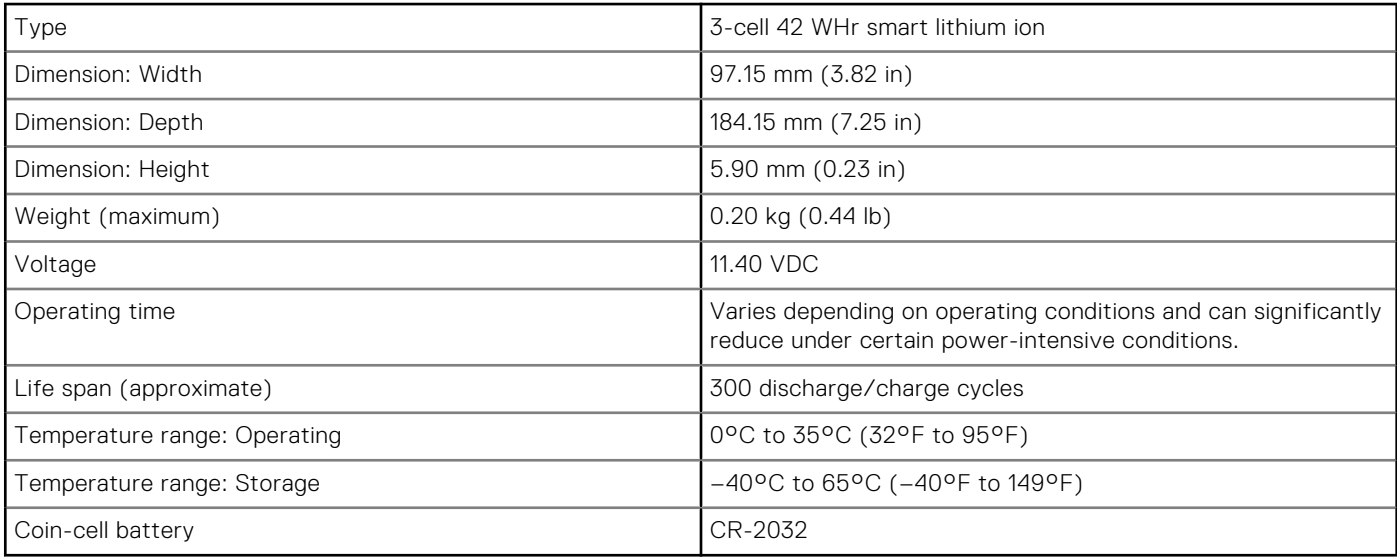

## **Power adapter**

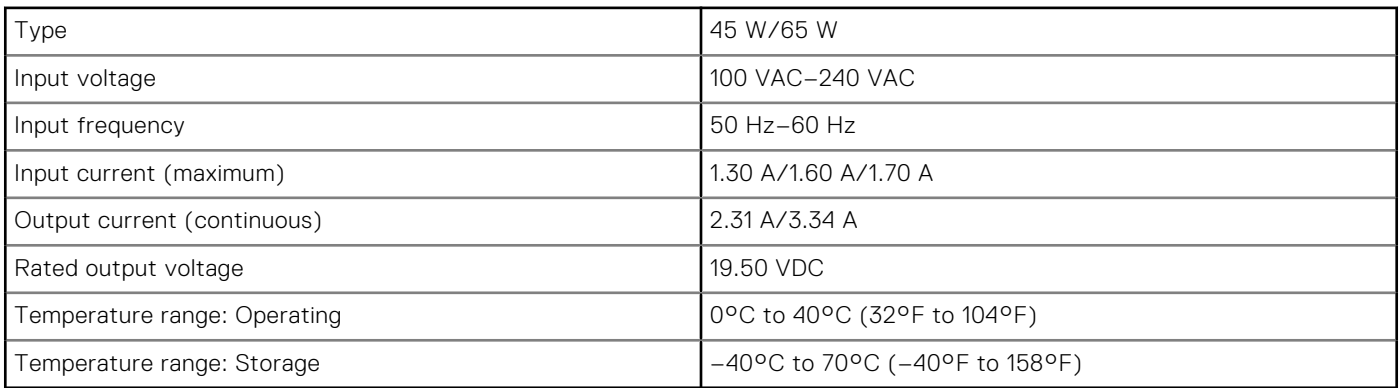

## <span id="page-16-0"></span>**Communications**

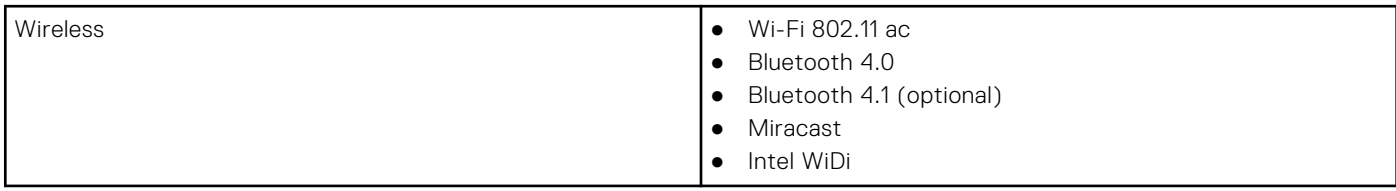

### **Wireless module**

#### **Table 3. Wireless module specifications**

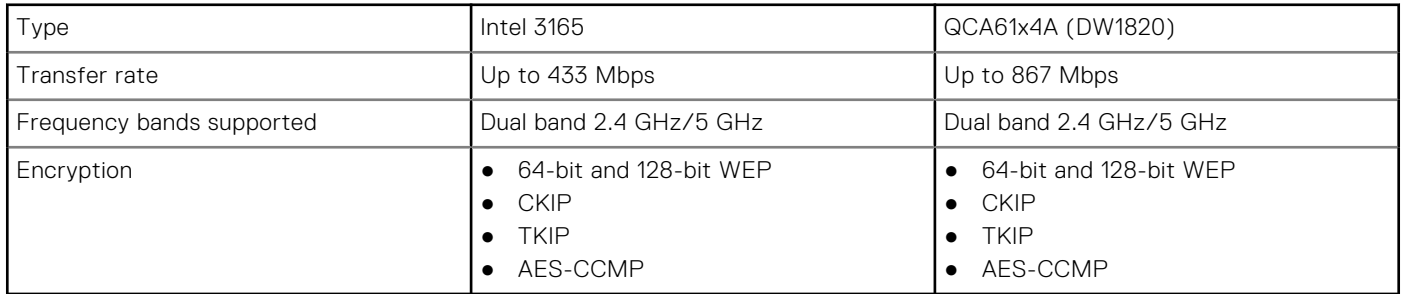

## **Computer environment**

**Airborne contaminant level:** G1 as defined by ISA-S71.04-1985

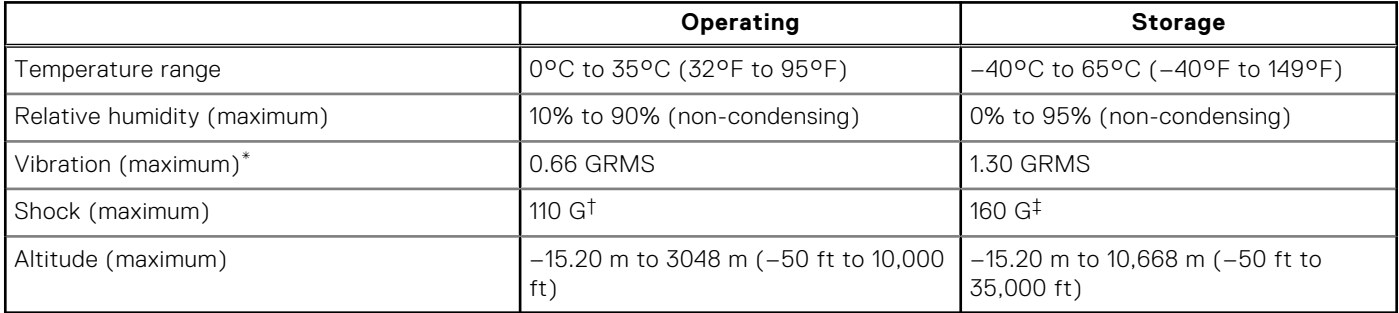

\* Measured using a random vibration spectrum that simulates user environment.

† Measured using a 2 ms half-sine pulse when the hard drive is in use.

‡ Measured using a 2 ms half-sine pulse when the hard-drive head is in parked position.

# **Keyboard shortcuts**

<span id="page-17-0"></span>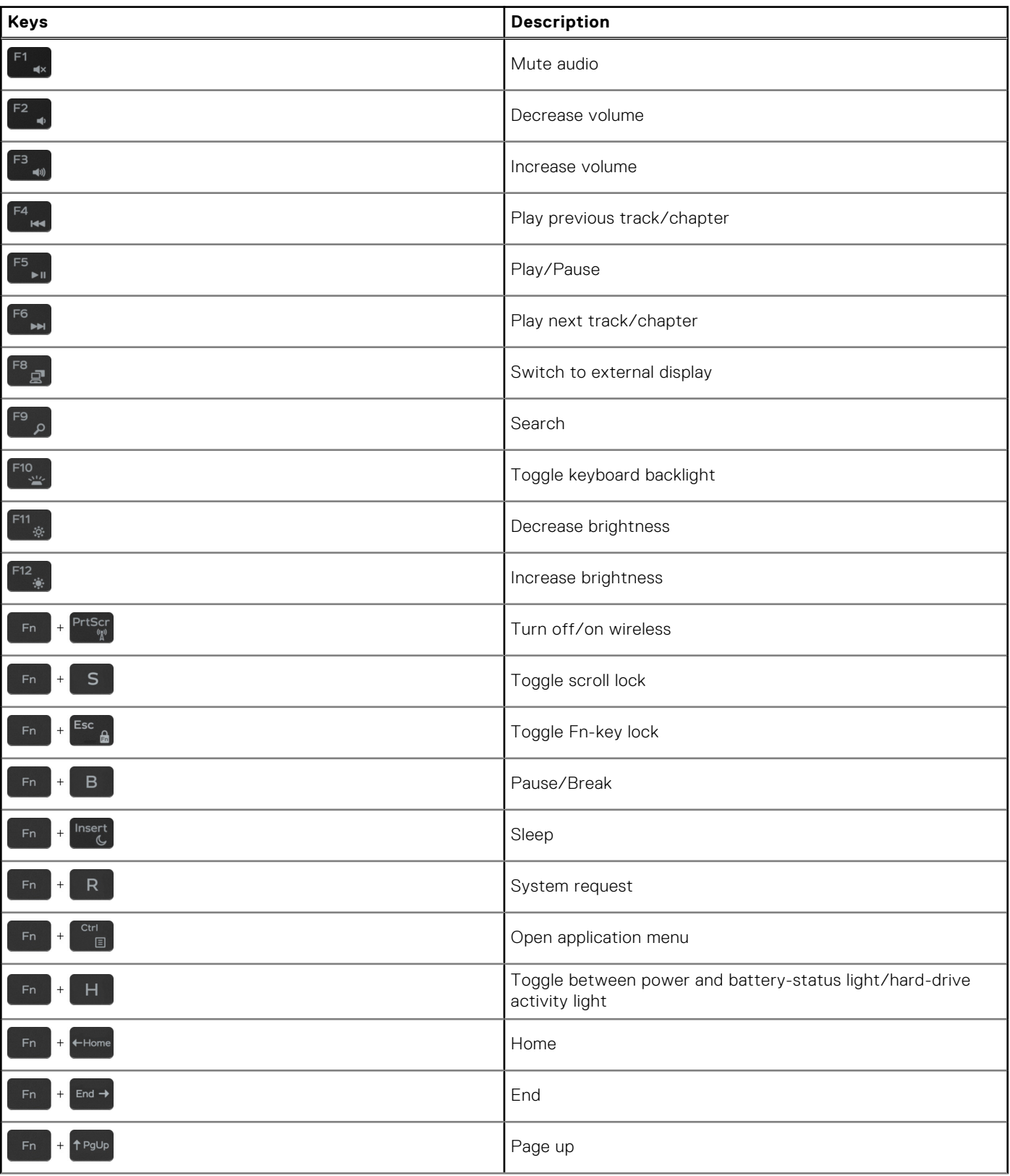

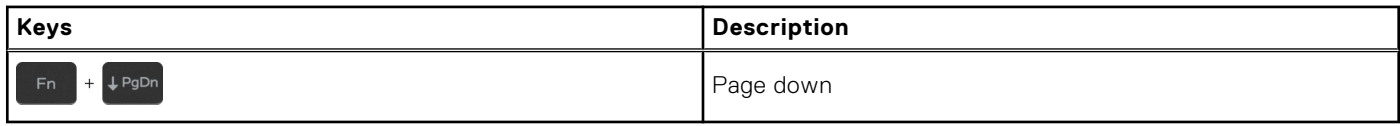

**6**

# **Getting help and contacting Dell**

### <span id="page-19-0"></span>Self-help resources

You can get information and help on Dell products and services using these self-help resources:

#### **Table 4. Self-help resources**

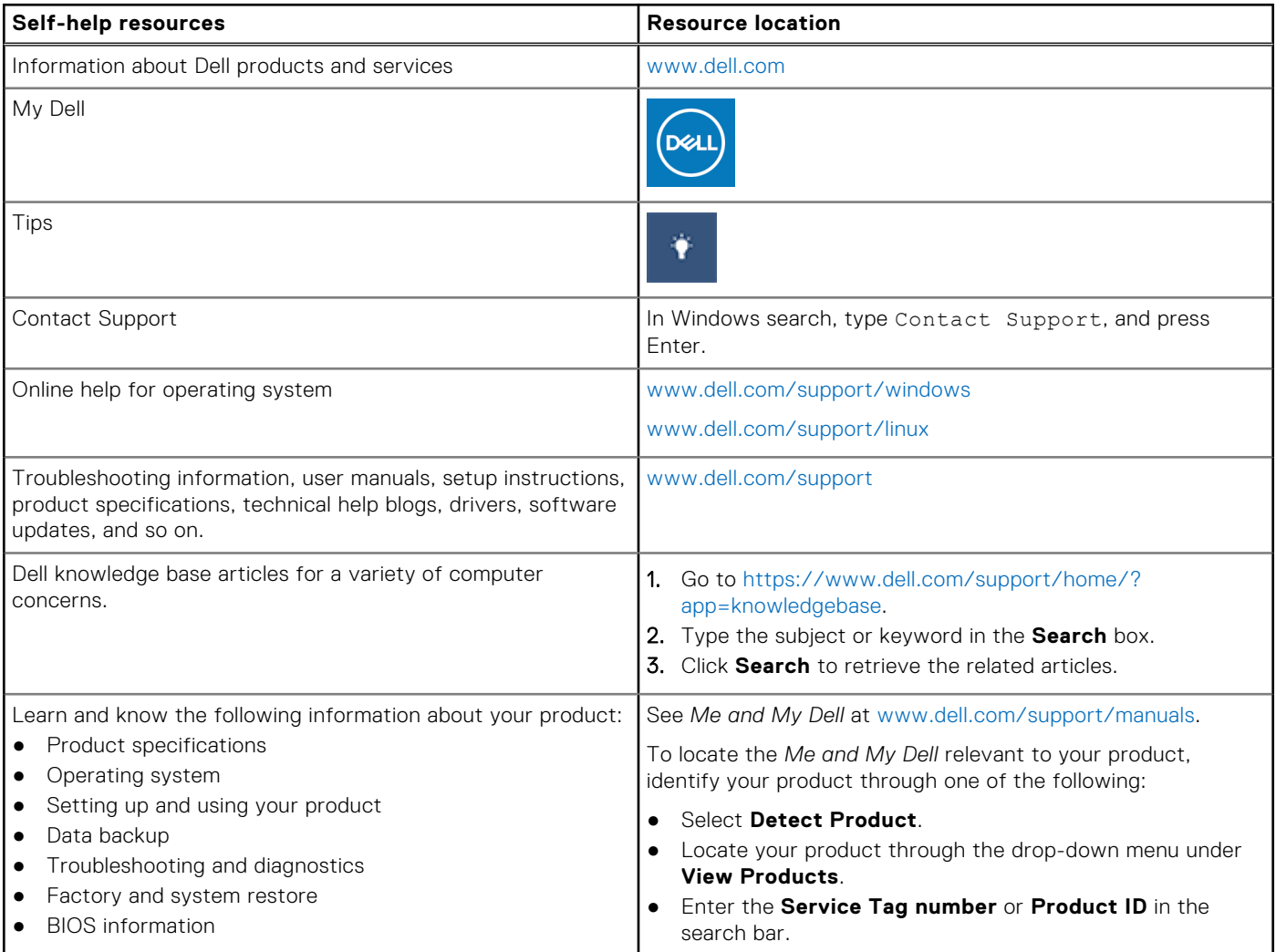

### Contacting Dell

To contact Dell for sales, technical support, or customer service issues, see [www.dell.com/contactdell](https://www.dell.com/contactdell).

**NOTE:** Availability varies by country and product, and some services may not be available in your country.

**NOTE:** If you do not have an active internet connection, you can find contact information on your purchase invoice, packing slip, bill, or Dell product catalog.